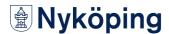

# Attaching documents to your e-application

Here we describe how to attach documents to your e-application for financial assistance.

## 1. Log in to the e-service

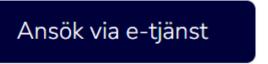

## 2. Click Ny ansökan (New application)

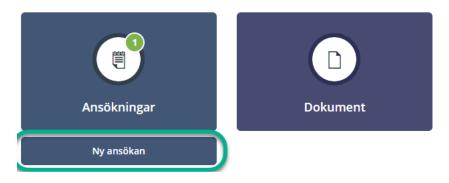

## 3. Fill in the application

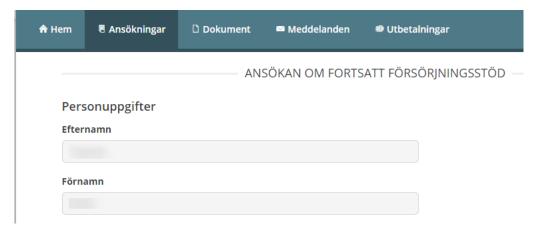

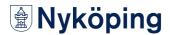

### 4. Click Nästa (Next) at the bottom of the application

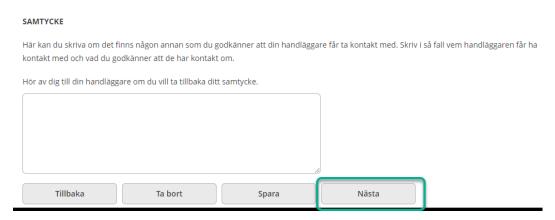

#### 5. Check your application

### 6. Click Lägg till PDF (Add PDF) at the bottom of the application

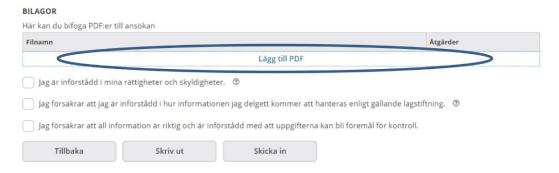

### 7. Browse to the file you want to add

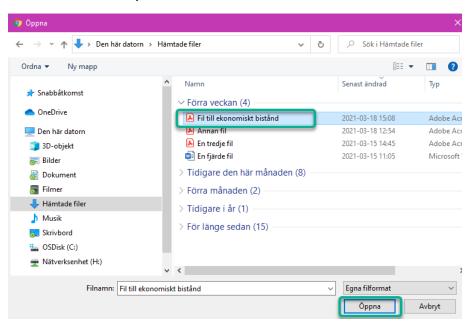

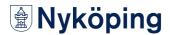

## 8. Submit your application

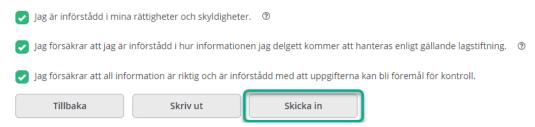